# 中央民族大学2024年美术类校考初试网络报考操作说明

# 一、 主要时间安排及事项

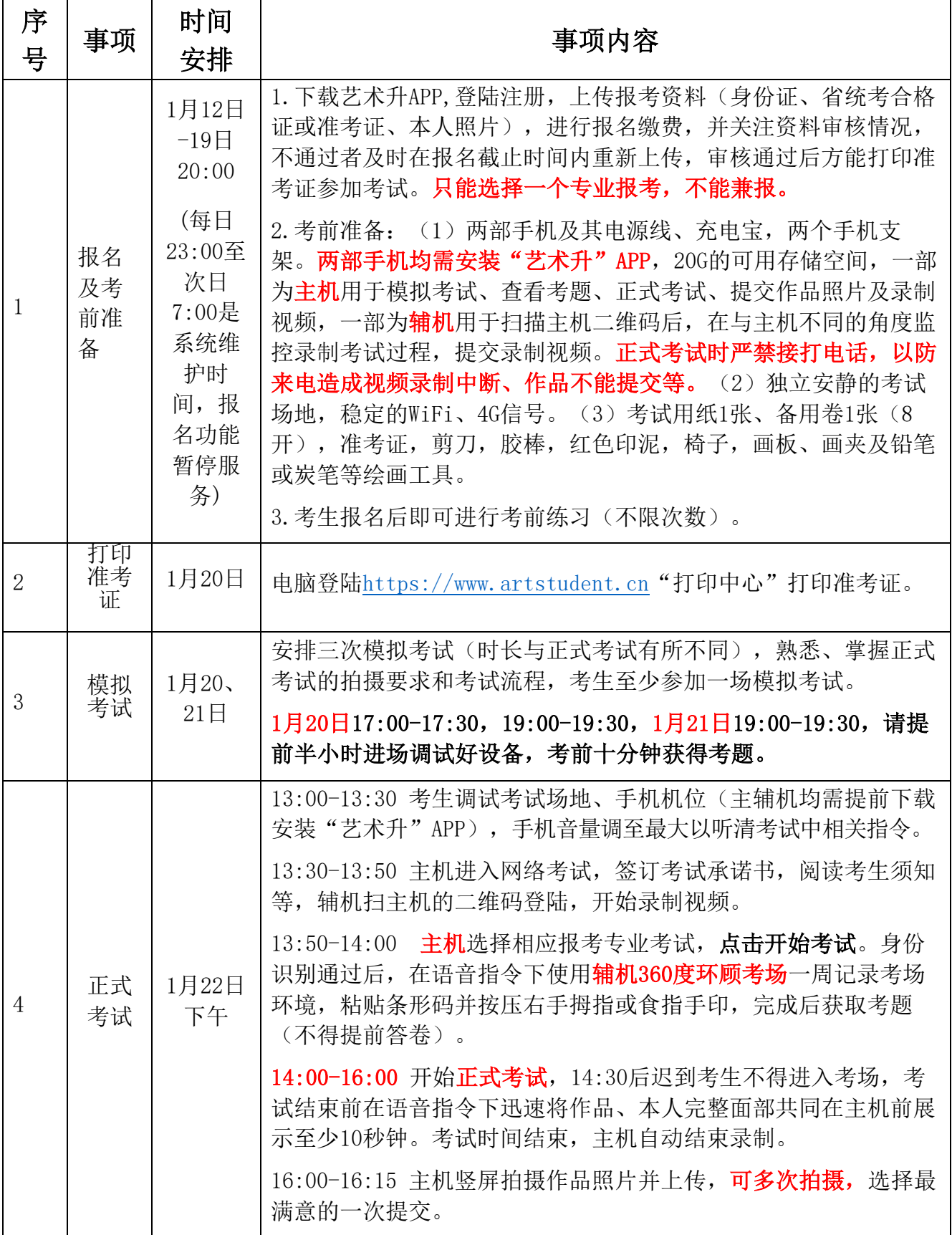

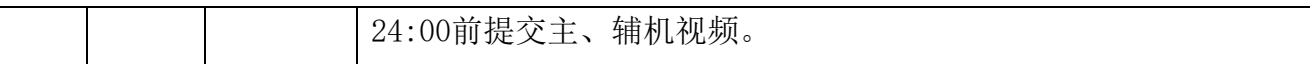

注意:考生务必把握作品照片和视频提交时间,逾时后将不能提交。在考试作品照片、视频 没有成功提交前切勿自行卸载艺术升APP。

报名考试期间咨询电话:学校 010-68932902、68932806,1 月 22 日考试当天 增加一部咨询电话 68932379。服务时间:上午 8:30-11:30,下午 14:00-17:00

艺术升 0571-26881663, 或"艺术升"APP报考页在线客服。服务时间: 8:00-23:00

#### 二、如何报名?

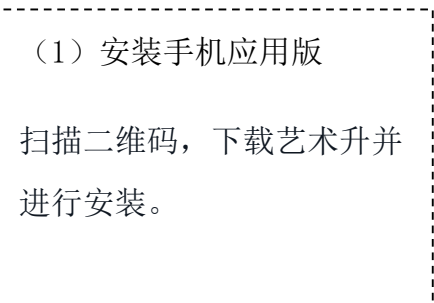

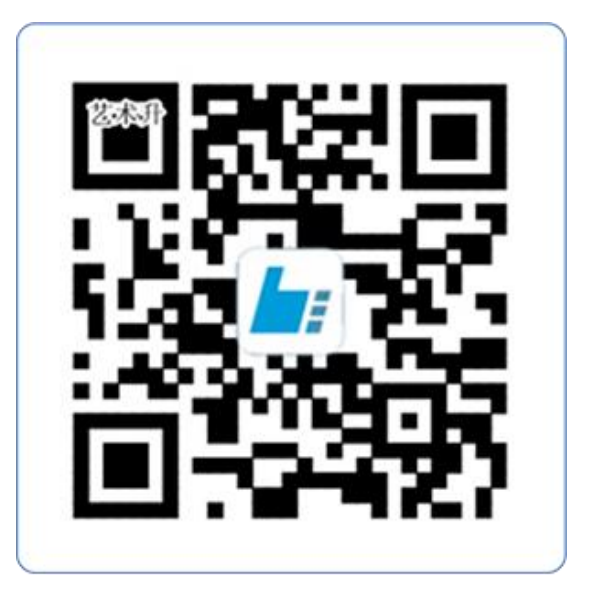

扫一扫 下载APP

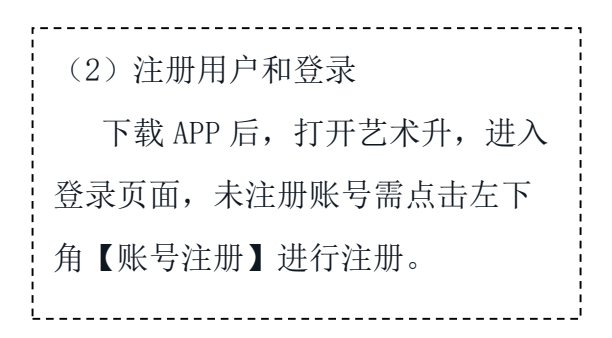

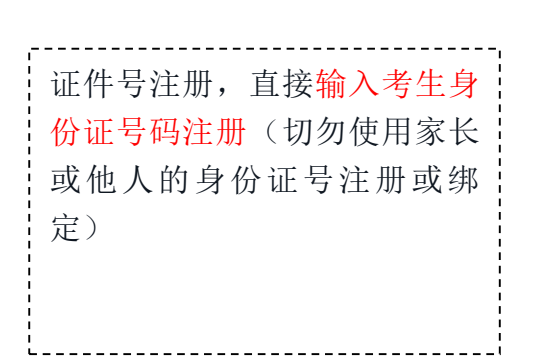

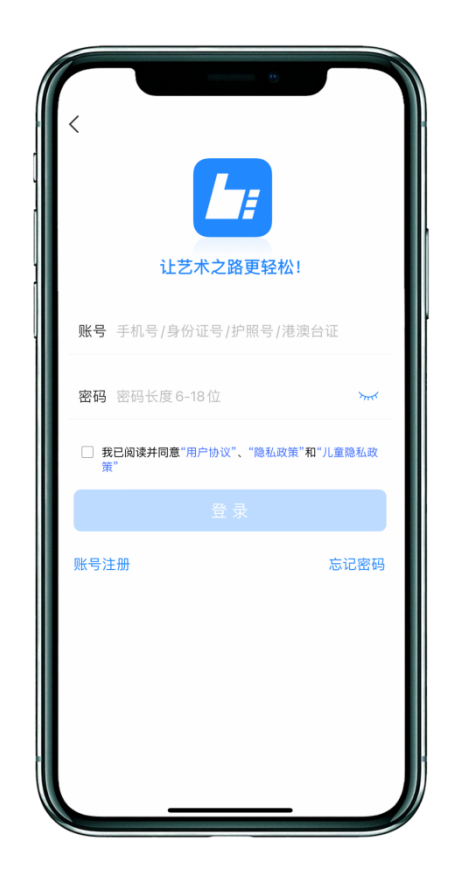

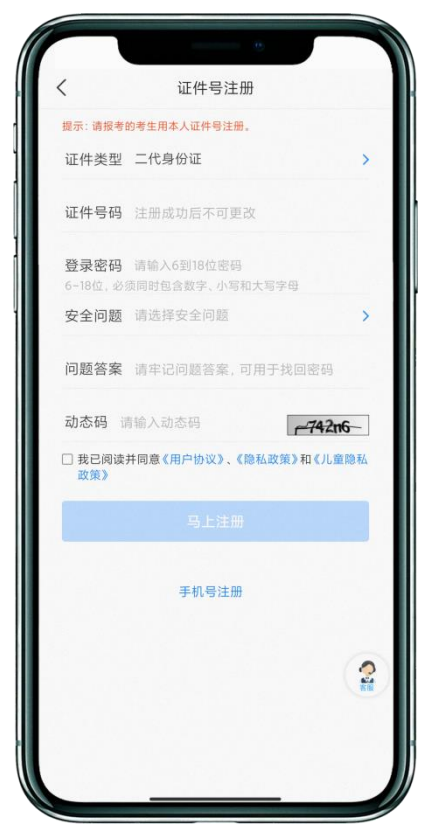

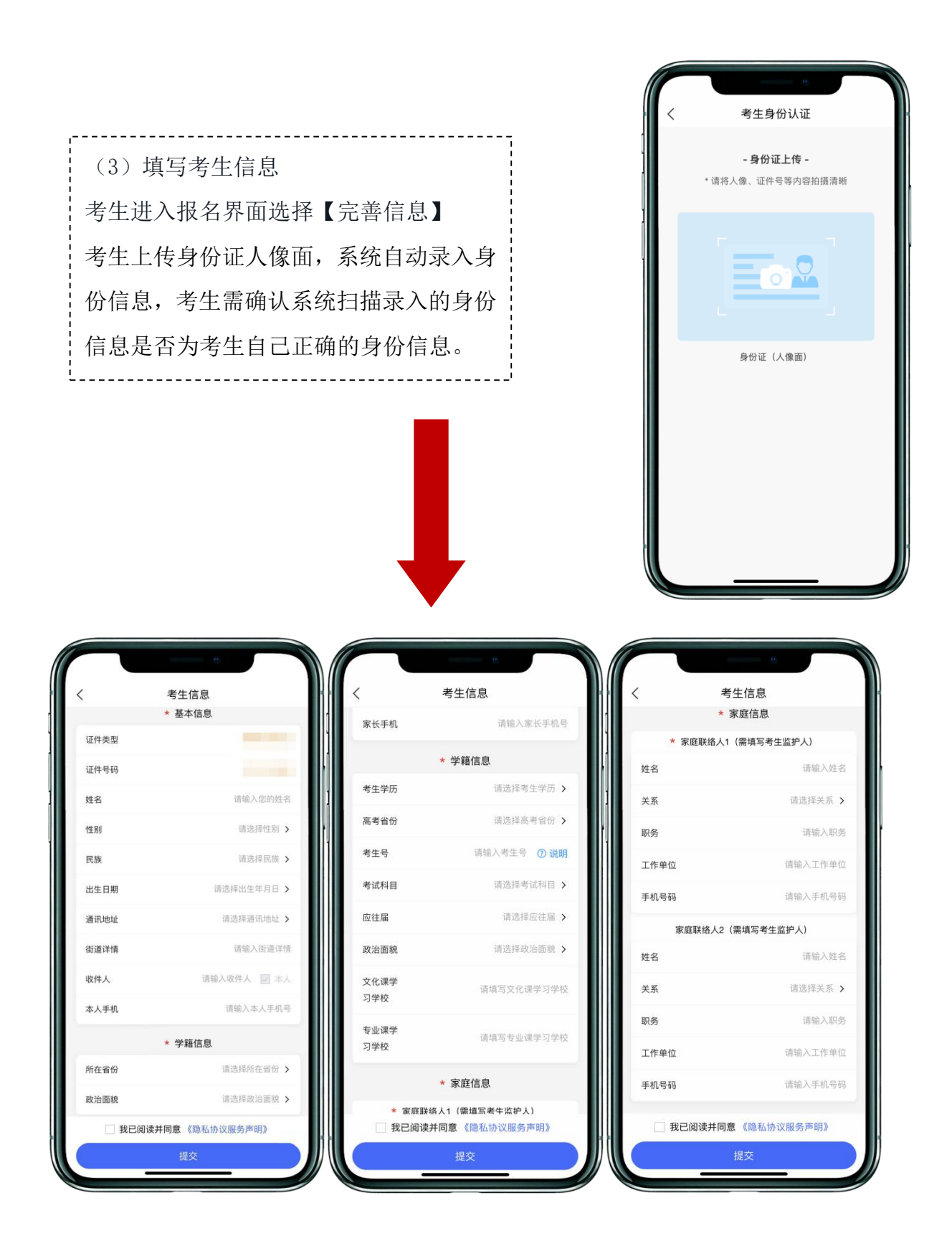

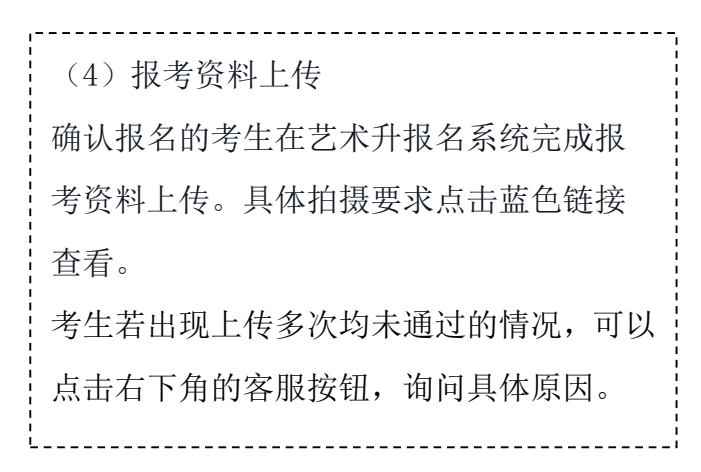

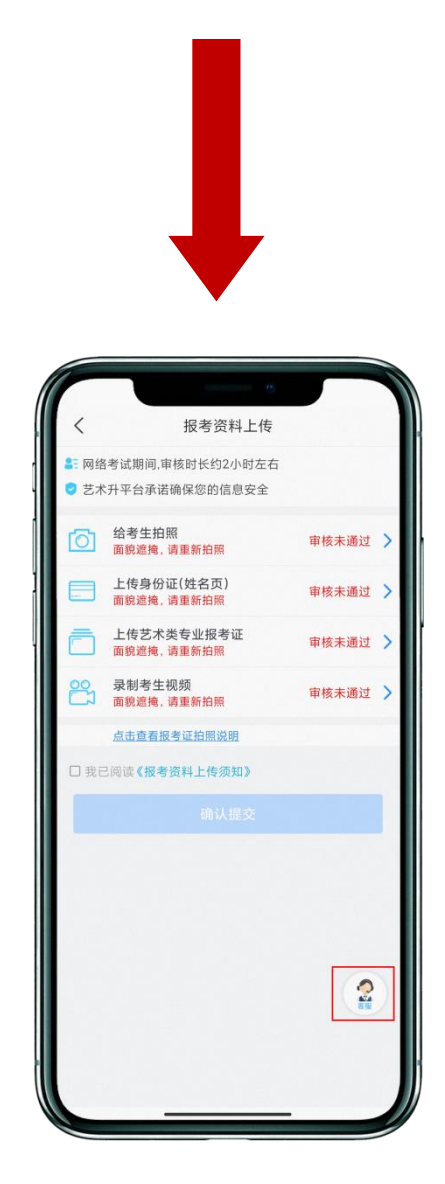

(审核未通过) (审核通过)

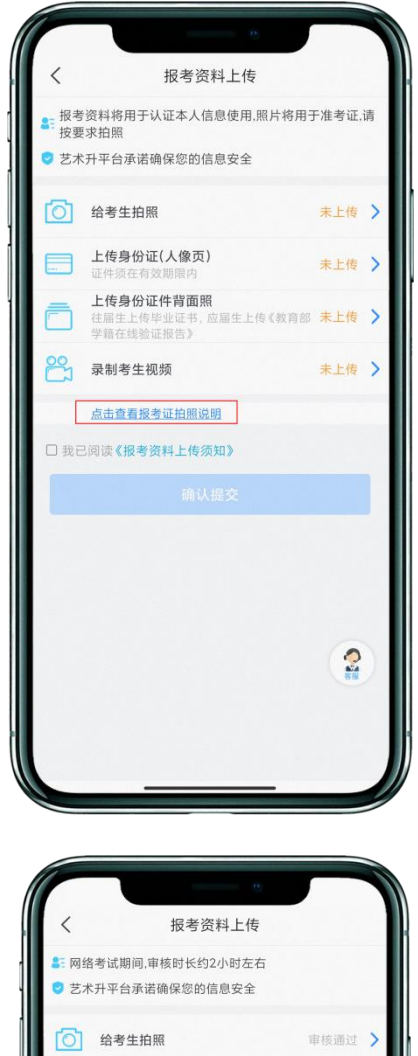

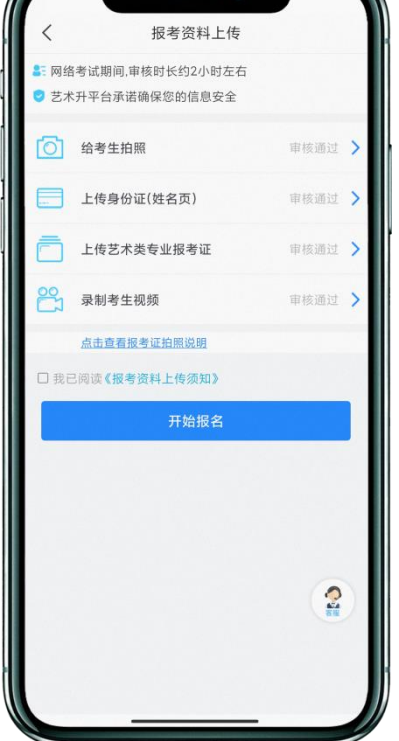

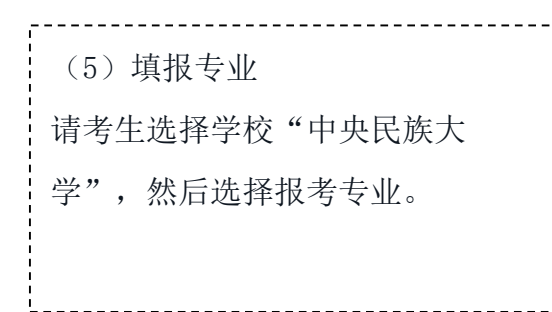

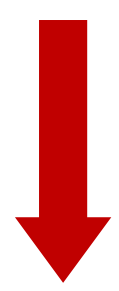

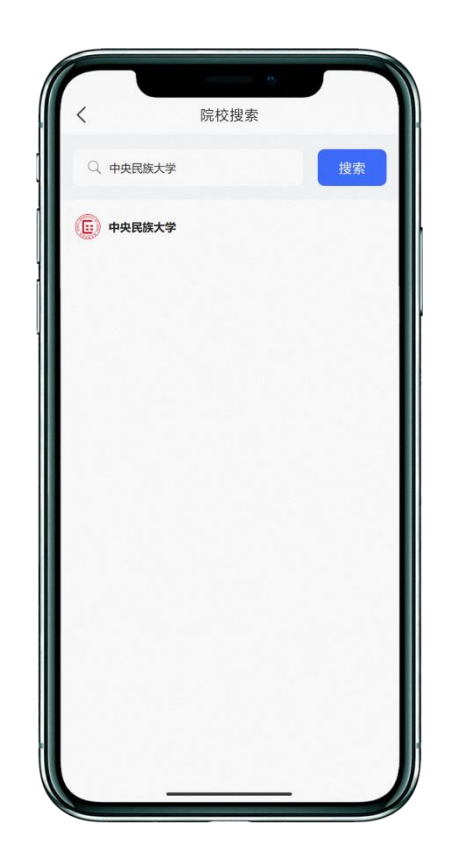

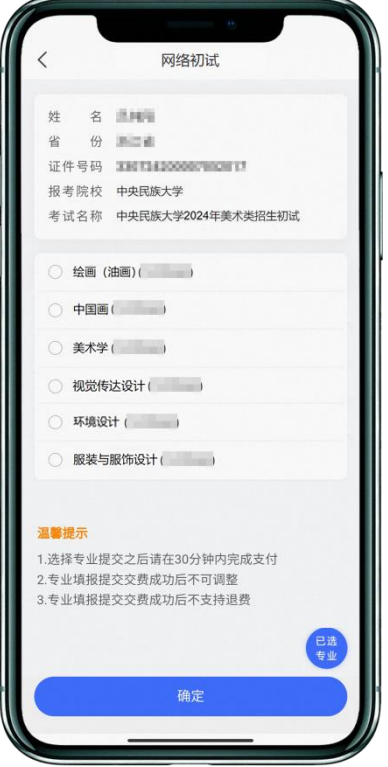

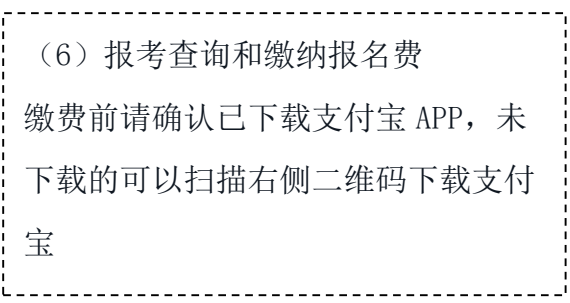

手机扫码下载

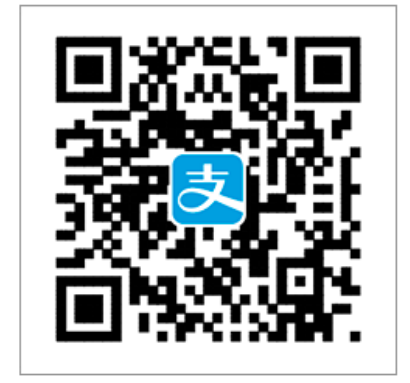

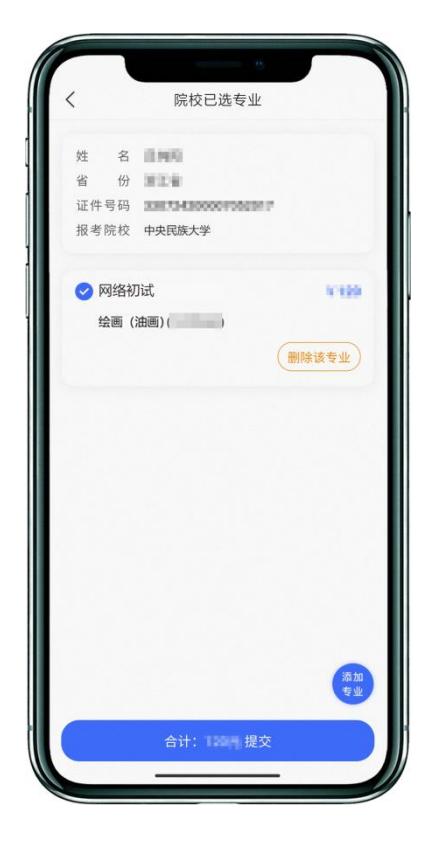

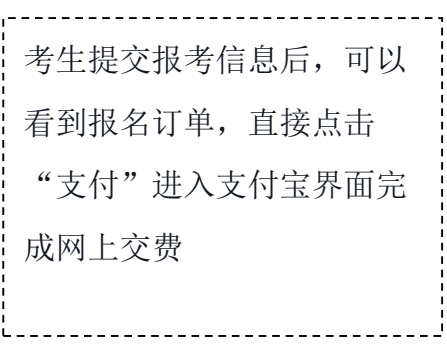

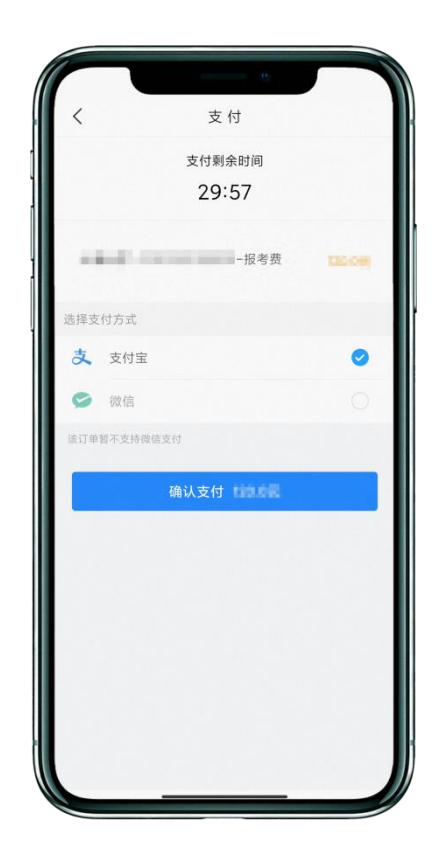

(7)打印准考证

电脑登录网页版(https://www.artstudent.cn),点击"打印中心" 后查看并打印准考 证。 准考证下方为包含考生信息的条码,考试开始时将条码沿着边界线裁剪下来,根据 语音指令将条码粘贴到试卷的右上角。

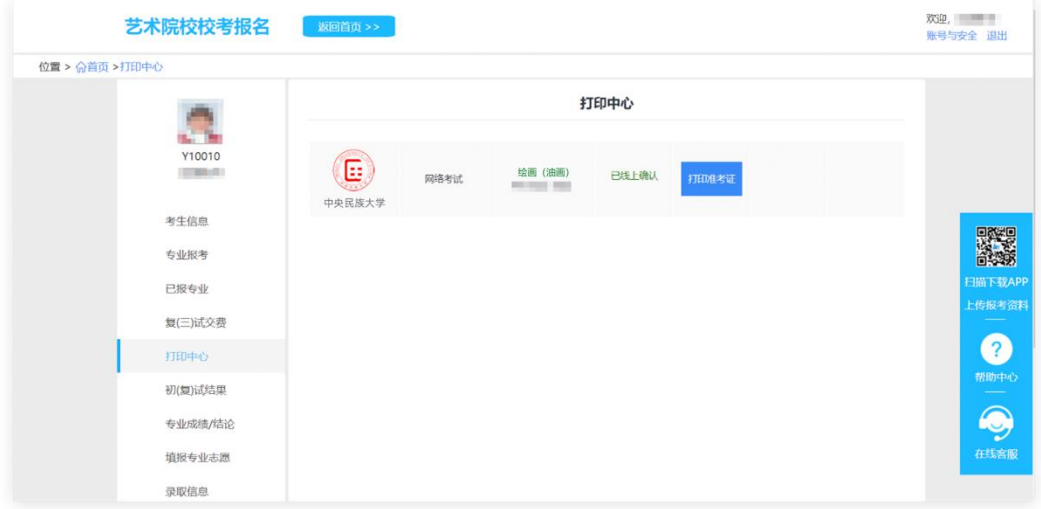

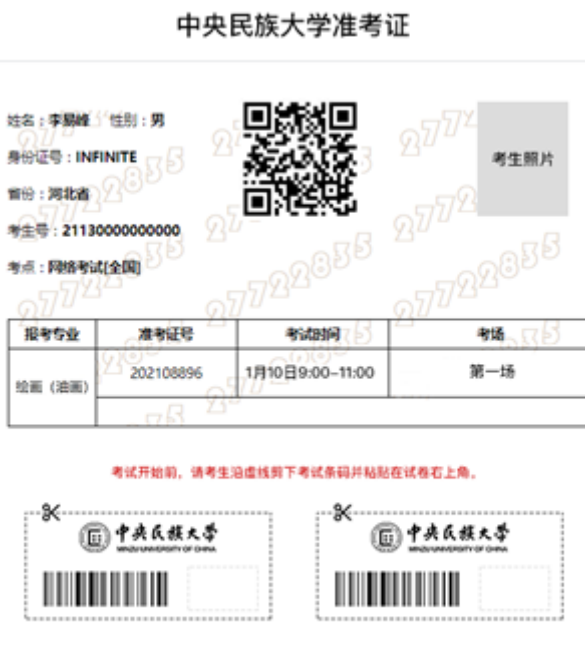

## 三、 如何考试?

(1)调试机器

根据下方机位图调整主机与辅机的摆放位置(图示仅供参考,实际可根据考生身高视情调 整)

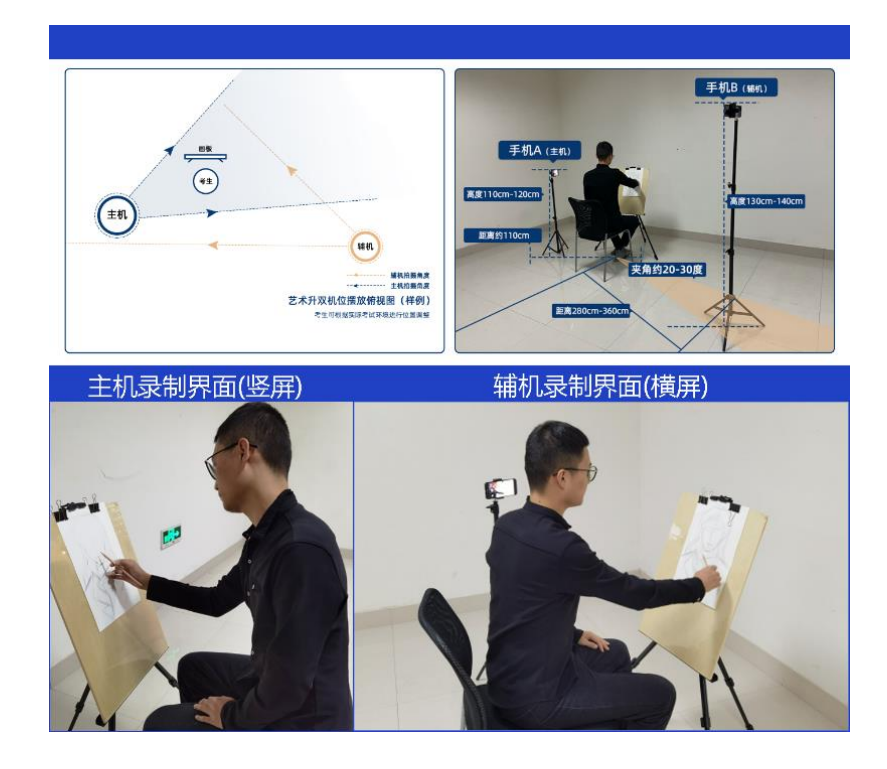

(2)模拟考试

点击【正式考试】,勾选【我已阅读并承诺诚信参加考试】并点击【确定】进入模拟考试

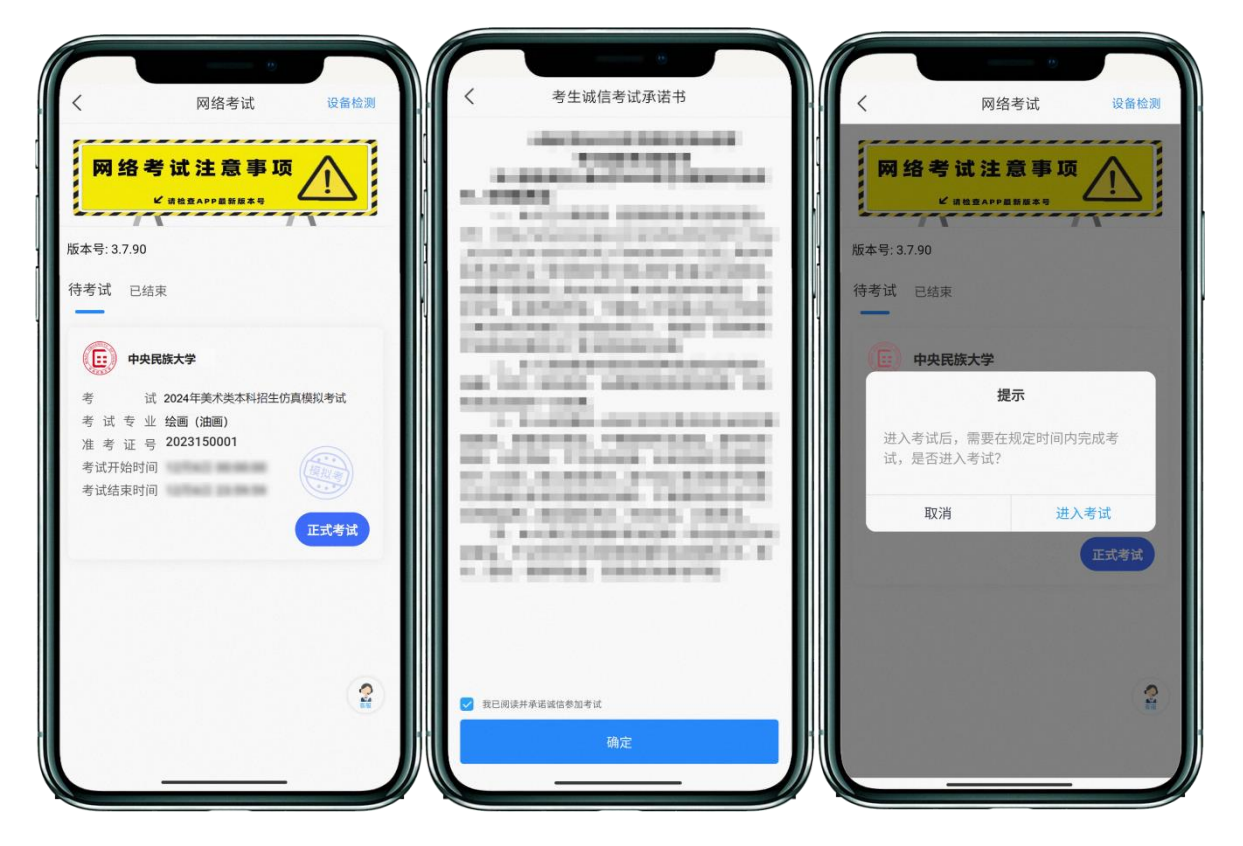

注意:考生未按要求参加模拟考试,如影响正式考试结果,后果由考生自负。

模拟考试: 1月 20日, 17:00-17:30, 19:00-19:30; 1月 21日, 19:00-19:30, 共三个场 次,考生至少参加一个场次的模拟演练。

(3)正式考试

主机在考前 30 分钟登陆"艺术升"APP, 首页或报考页选择"网络考试", 选择"中央民 族大学",进入"2024年美术类网络初试",点击【正式考试】,勾选【我已阅读并承诺 诚信参加考试】并点击【确定】进入考场。

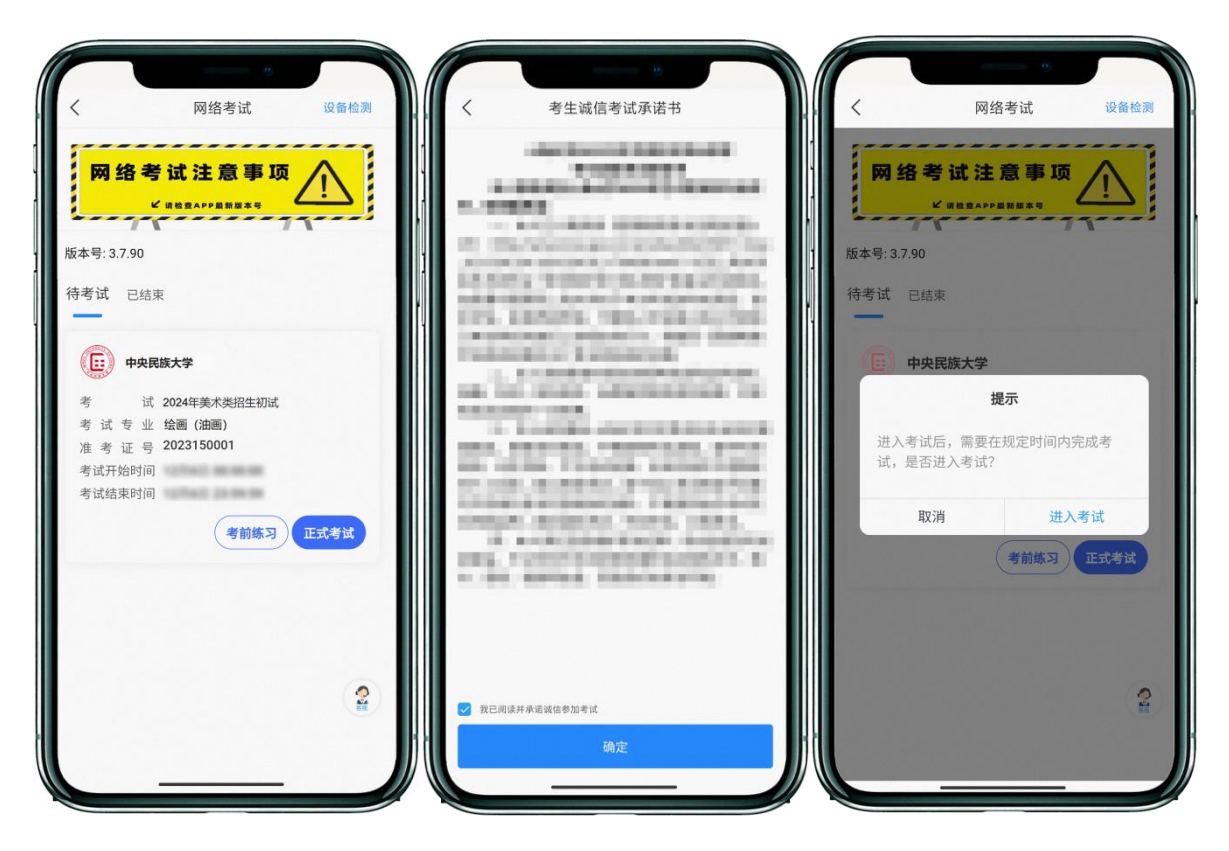

进入科目后,点击【进入科目】按钮,进入到科目详情界面。

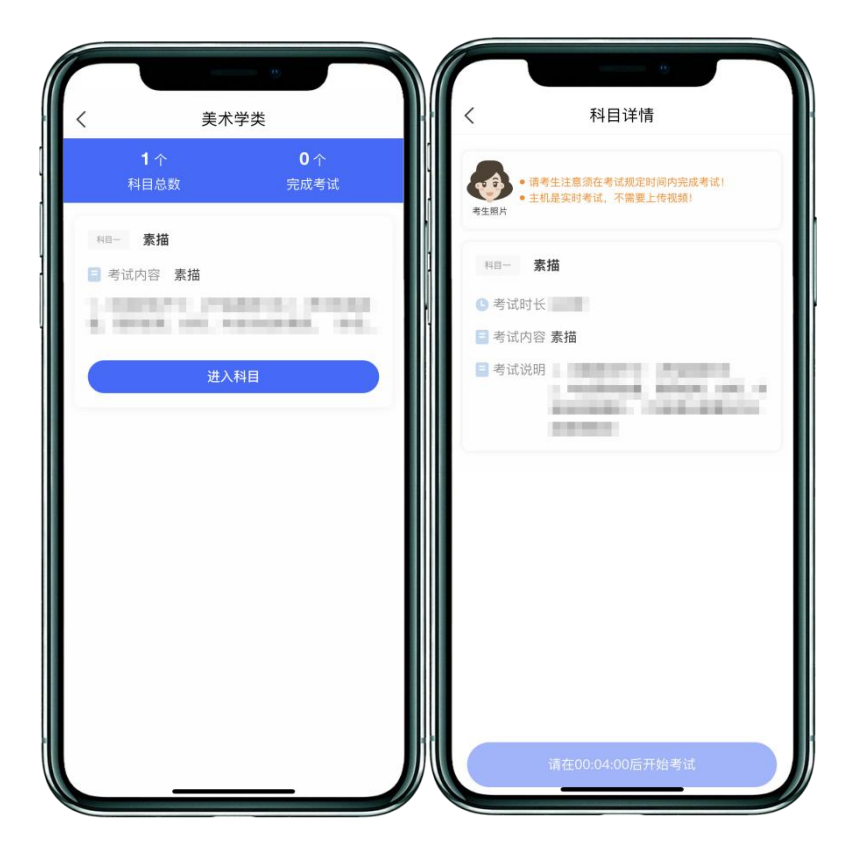

审题时间开始,主机点击【开始考试】按钮后出现二维码。打开辅机艺术升 APP,点击 【首页】左上角【扫码】进入扫码界面,使用辅机扫描主机上的辅机码。

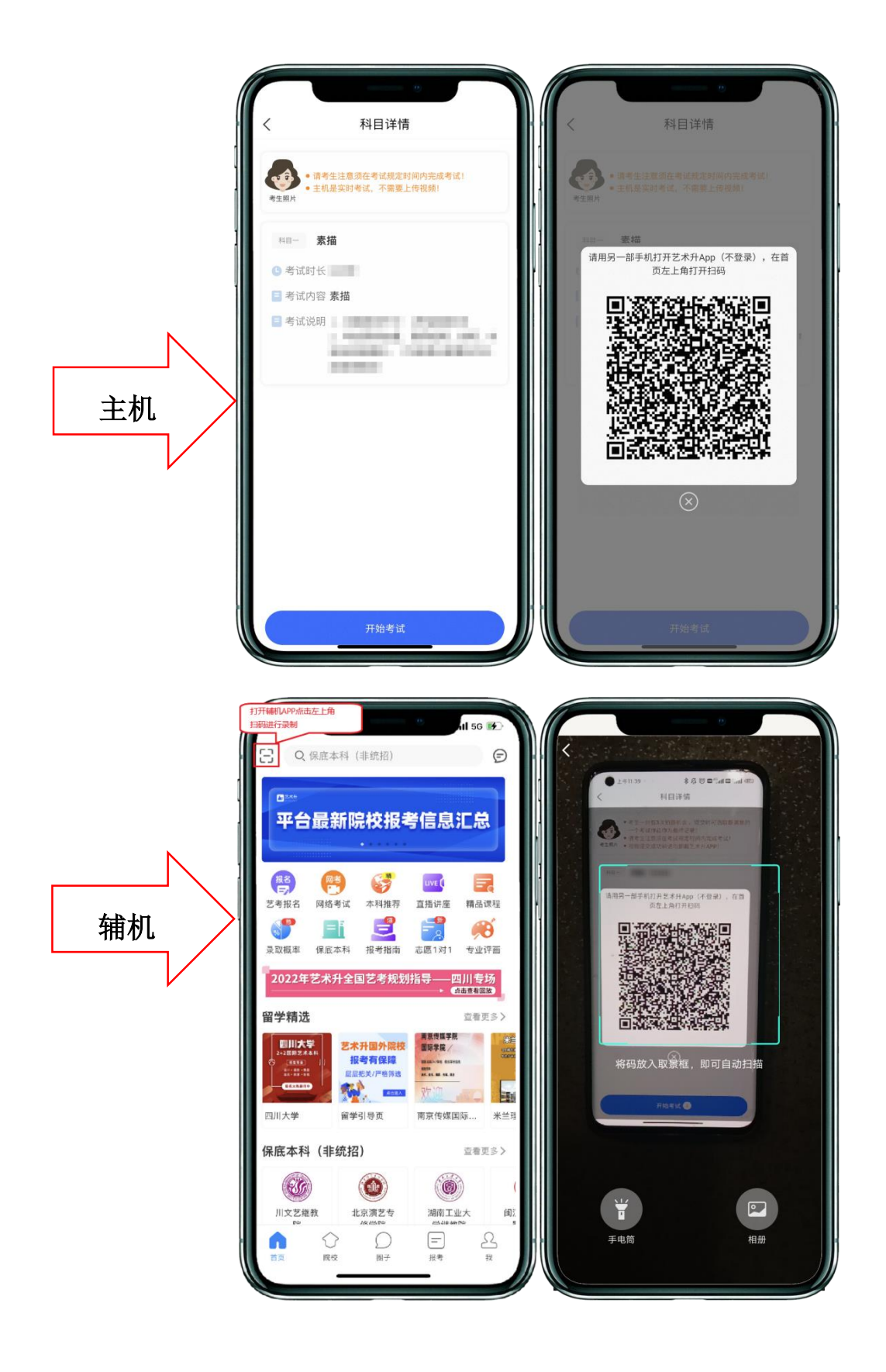

扫码完毕后,辅机自动进入录制画面。

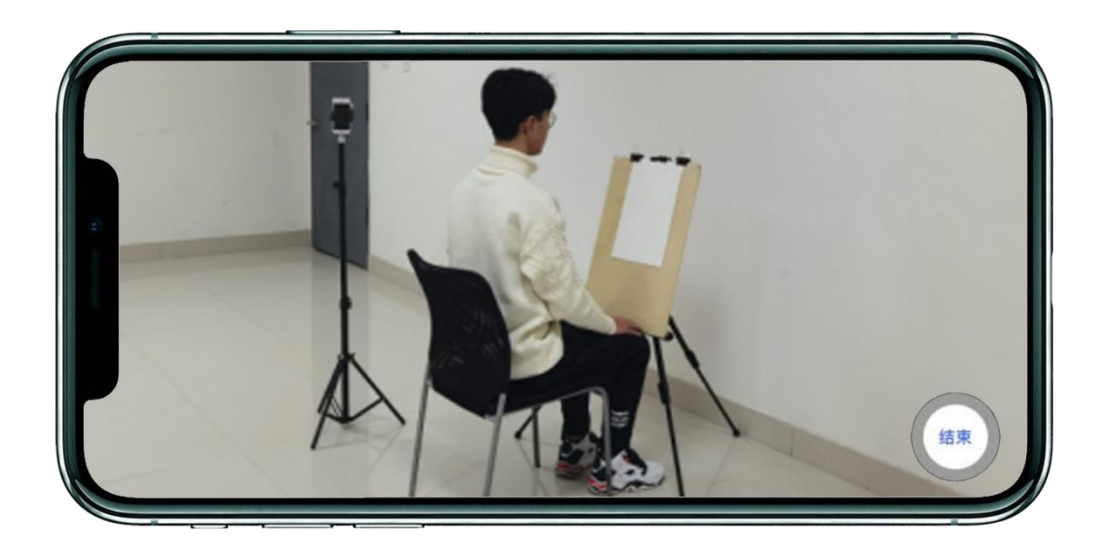

主机进行实人认证,通过后根据语音提示,使用辅机 360 度环顾考场一周记录考场环 境后,再将辅机放回固定机位。在辅机监控下将从准考证上剪下的条形码贴在素描纸右上 角,并在条形码右侧方框内加印右手拇指或食指手印。完成后即可查看考题。

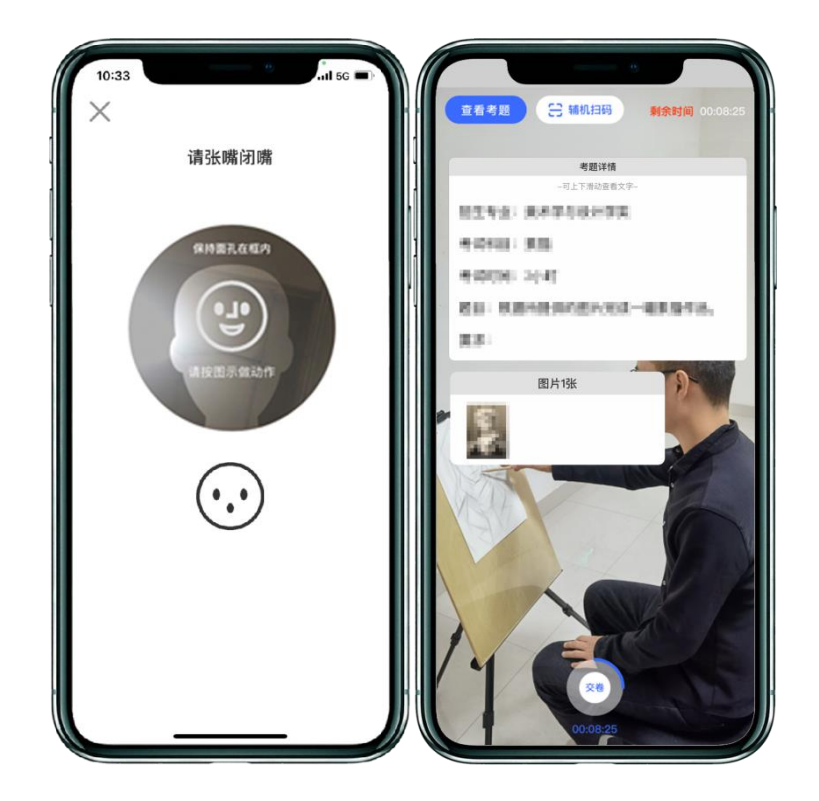

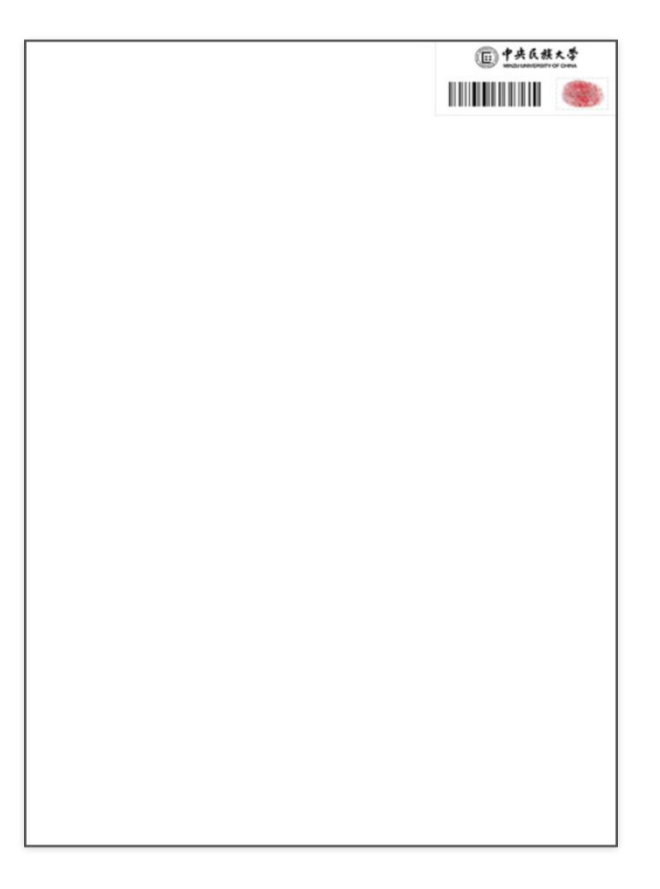

考试时间到达后,系统自动开始进行正式考试录制,考试结束前在语音指令下将作品 与本人面部在主机前展示至少 10 秒钟,考试结束时主机自动结束本次录制。

注:考生听到作品展示的语音指令后,尽快执行此步骤,并关注主机右上角展示时间 倒计时,倒计时结束主机将自动结束录制,没有展示的将无法补录此环节。

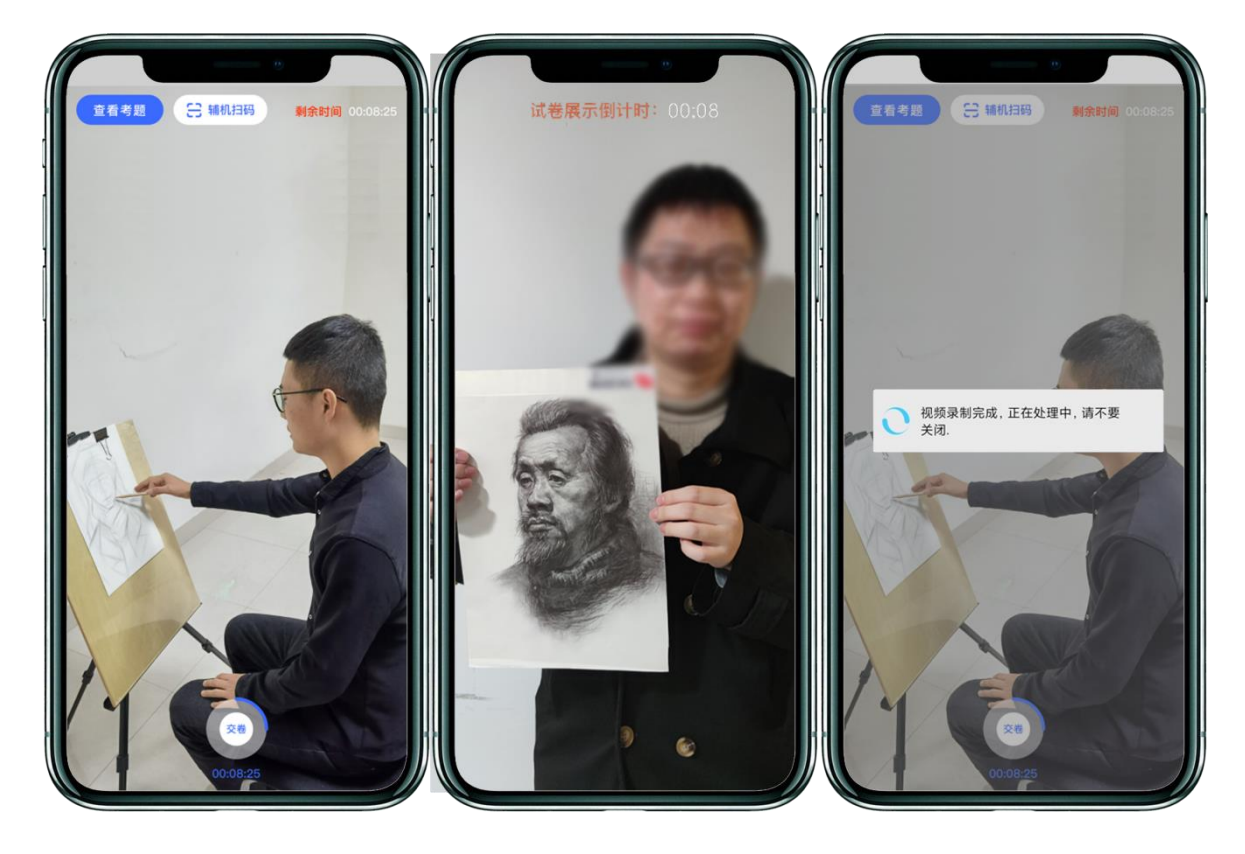

考试录制完成后,在【考试图片】处拍摄考卷并提交作品,作品上传后,在下方【拍摄视 频】处点击【提交视频】,提交主机视频。

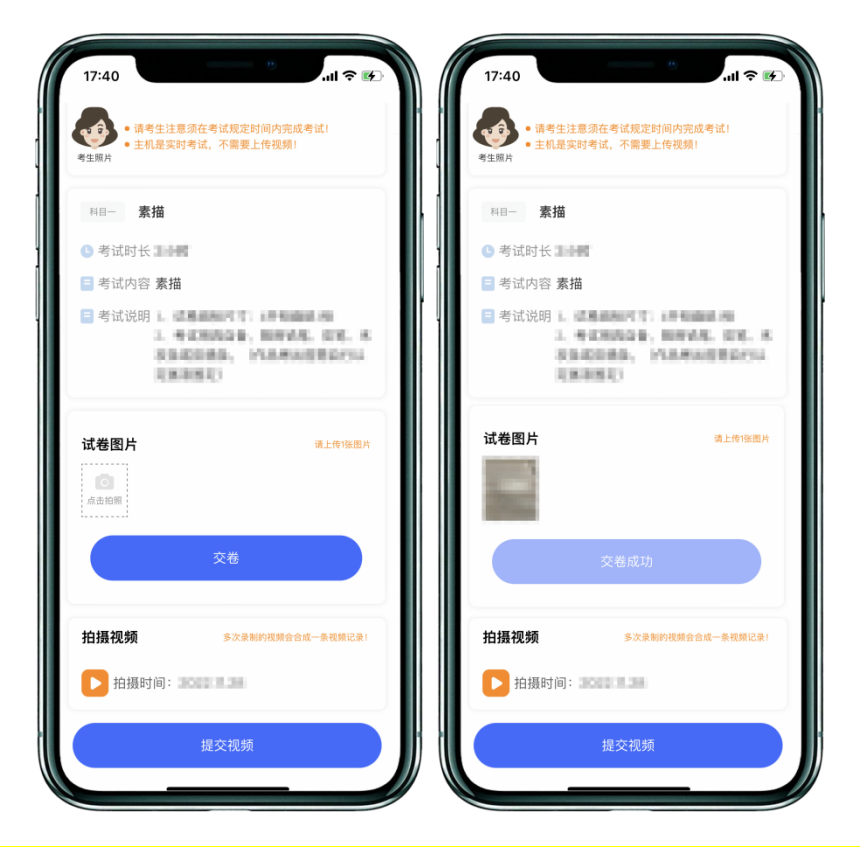

注:作品照片须在考试结束 15 分钟内上传,主、辅机视频须在考试当天 24:00 前上传。

主机上传完成后,点击该科目的【主机已提交,点击提交辅机视频】查看辅机提交二维 码。

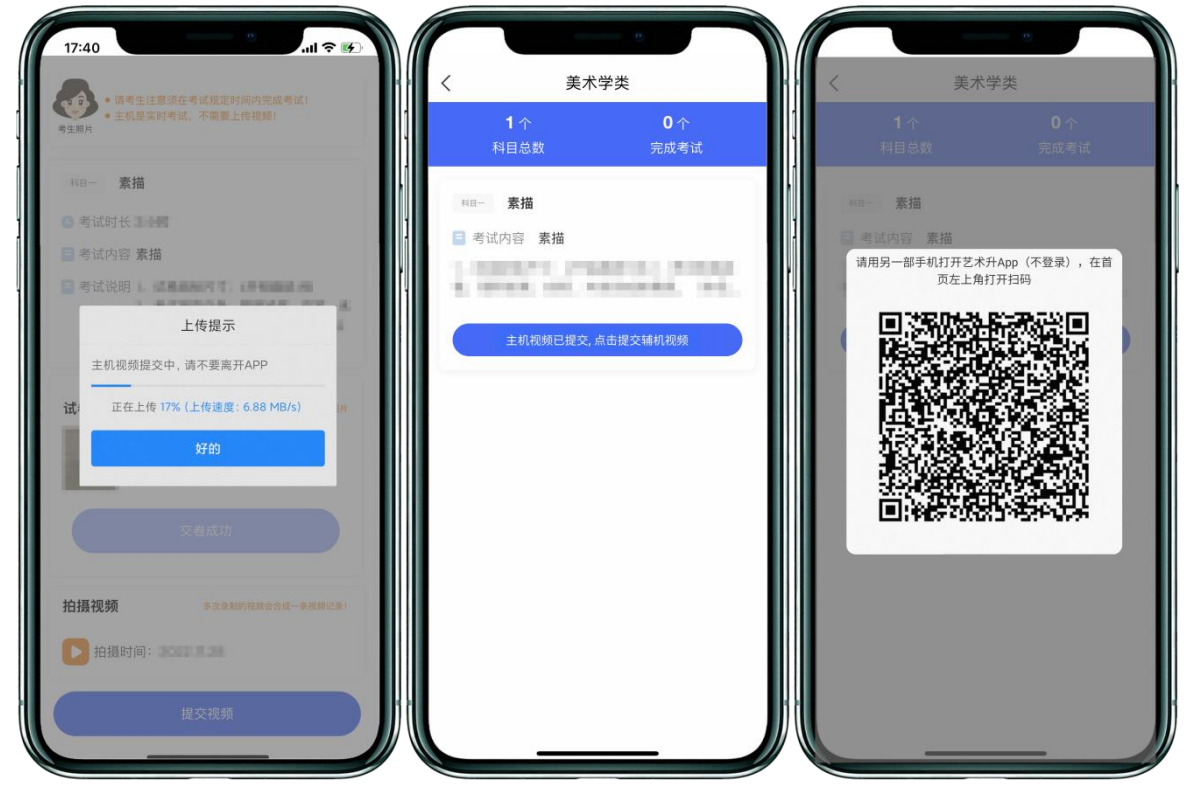

使用辅机扫描主机上的辅机提交二维码,进入【辅机视频列表页】,点击【提交辅机视 频】上传辅机视频。

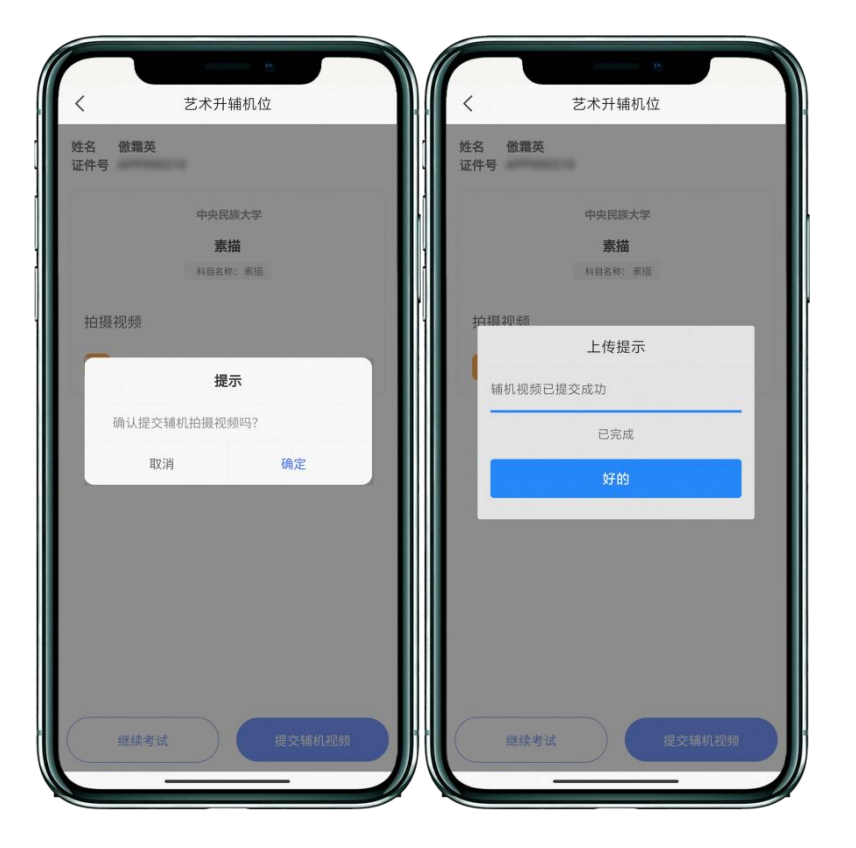

主机与辅机视频都上传完成后,完成本次考试

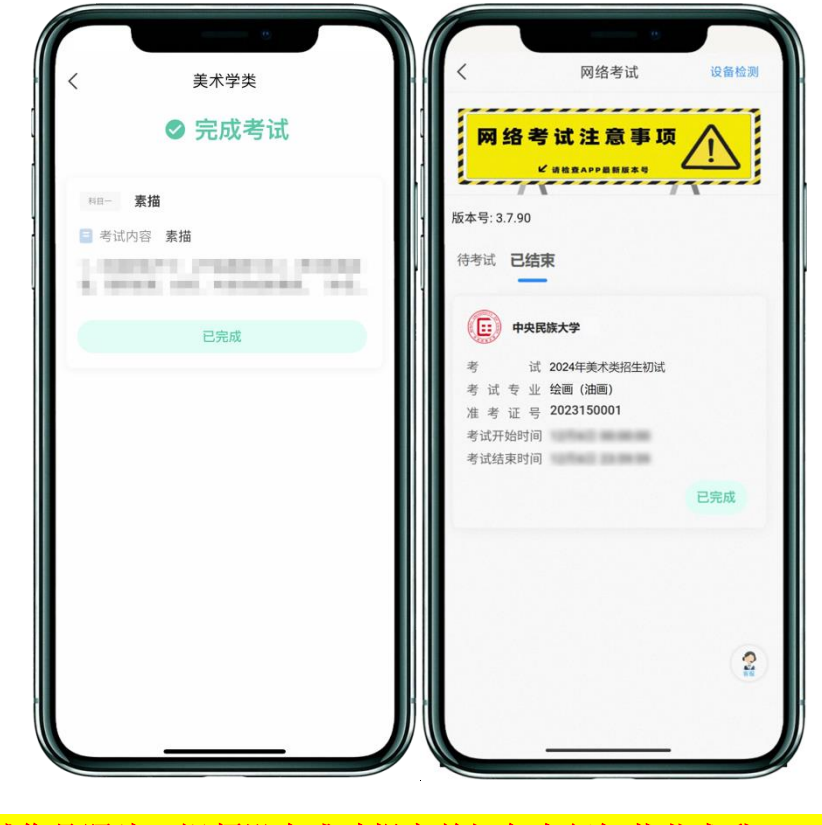

(切记:在考试作品照片、视频没有成功提交前切勿自行卸载艺术升 APP。)

### 四、异常问题咨询处理

1、艺术升客服咨询电话:0571-26881663

2、点击艺术升 APP 报考页面的"客服"入口咨询在线客服

服务时间:周一到周日,8:00-23:00